Version 2.3.3 Released Date: August 21<sup>st</sup>, 2020

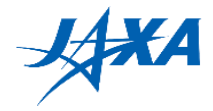

# **1st Kibo Robot Programming Challenge Programming Manual**

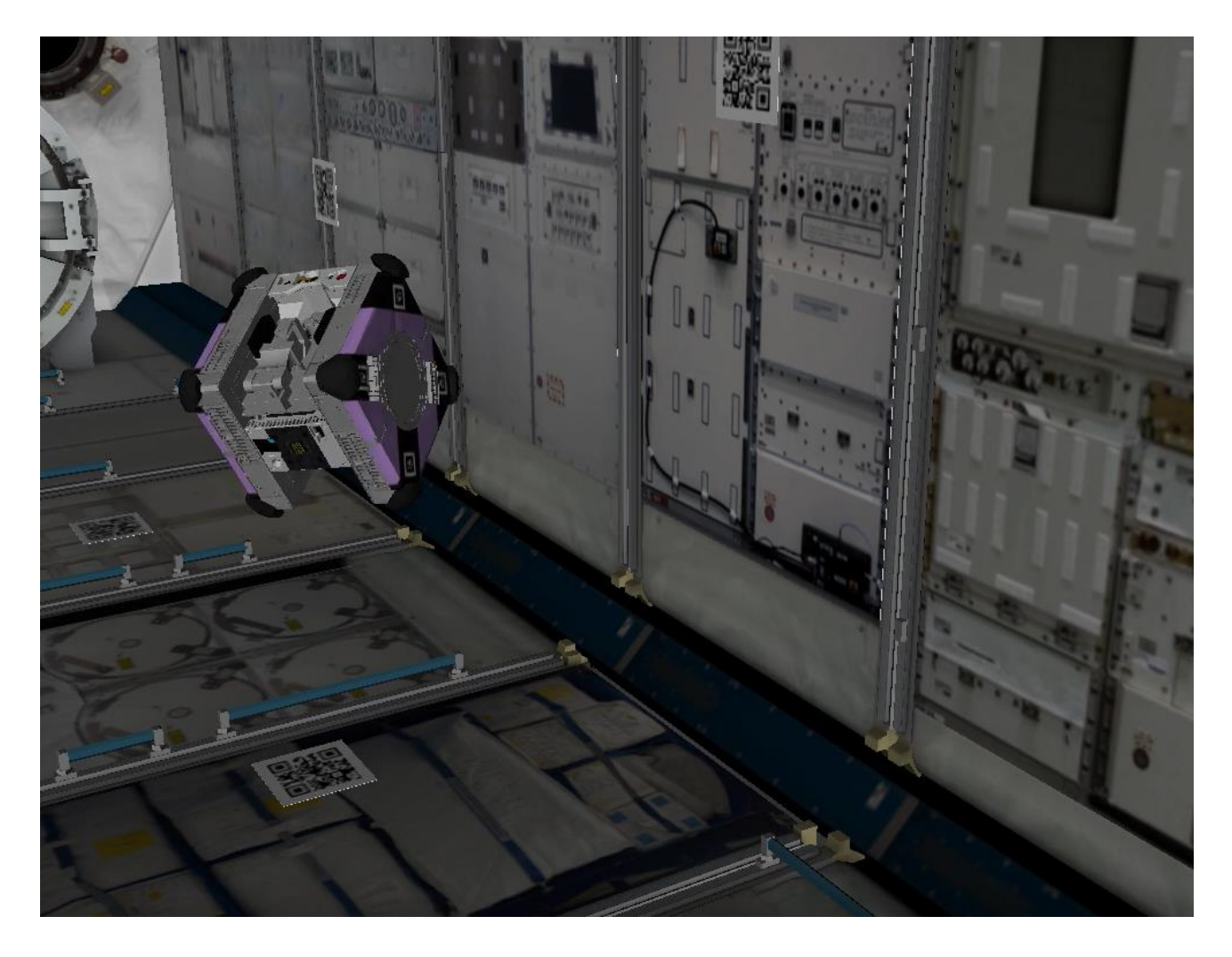

Version 2.3.3 (Released Date: August 21<sup>st</sup>, 2020)

# **Japan Aerospace Exploration Agency (JAXA)**

General Point of Contact: [Z-KRPC@ml.jaxa.jp](mailto:Z-KRPC@ml.jaxa.jp)

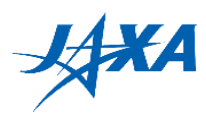

# **List of Changes**

All changes to paragraphs, tables, and figures in this document are shown below;

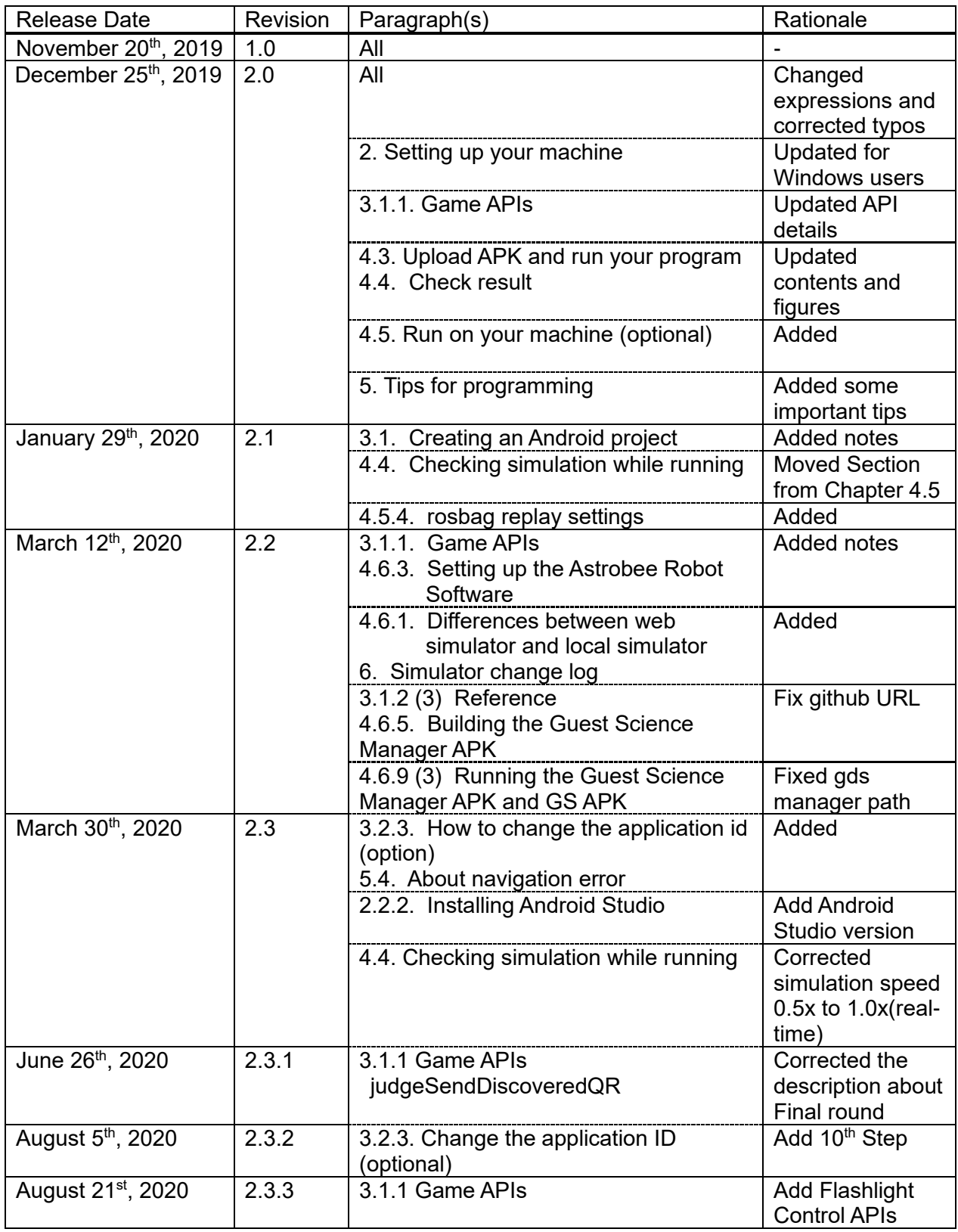

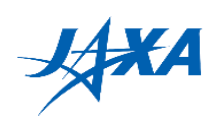

### **Contents**

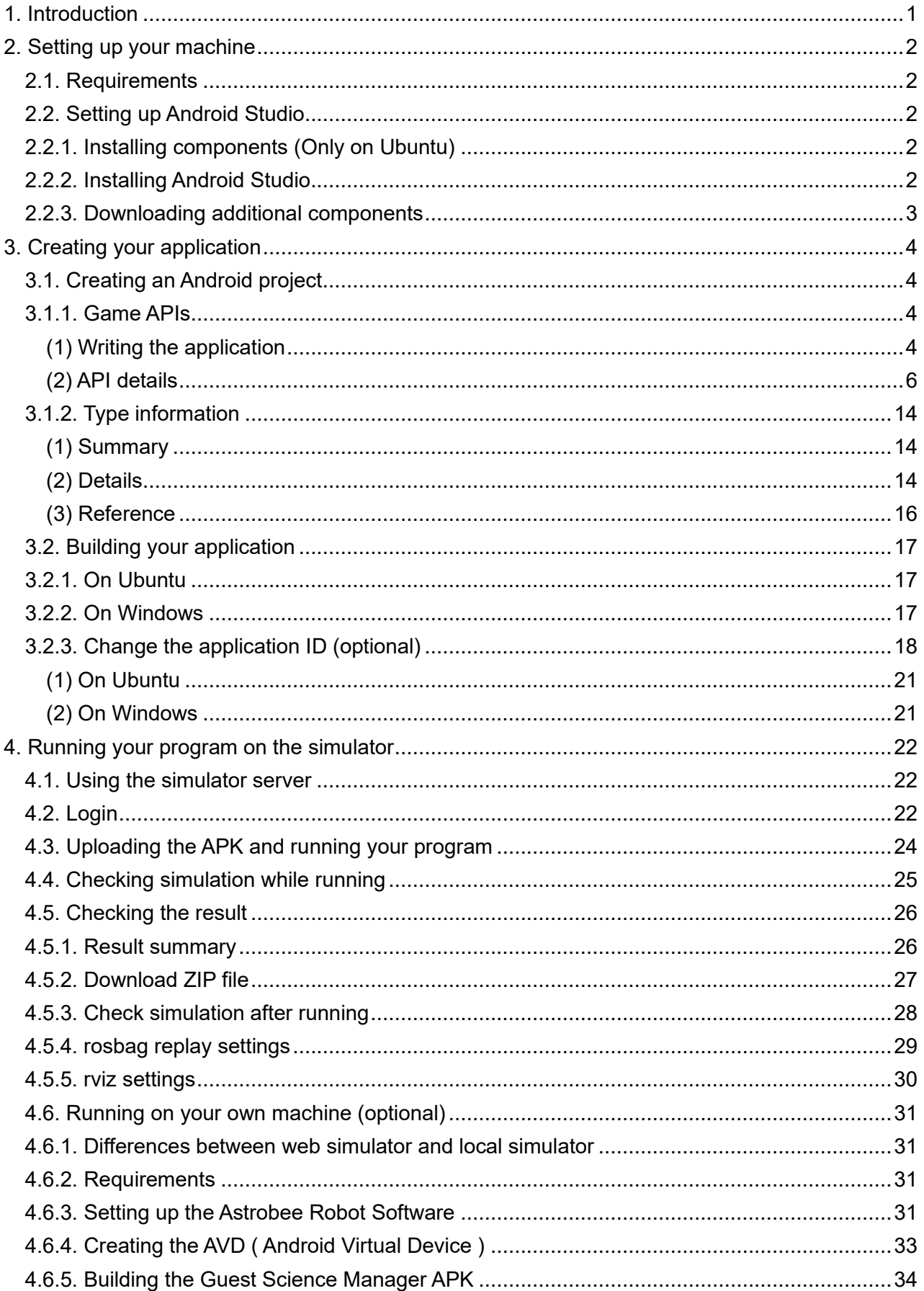

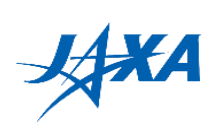

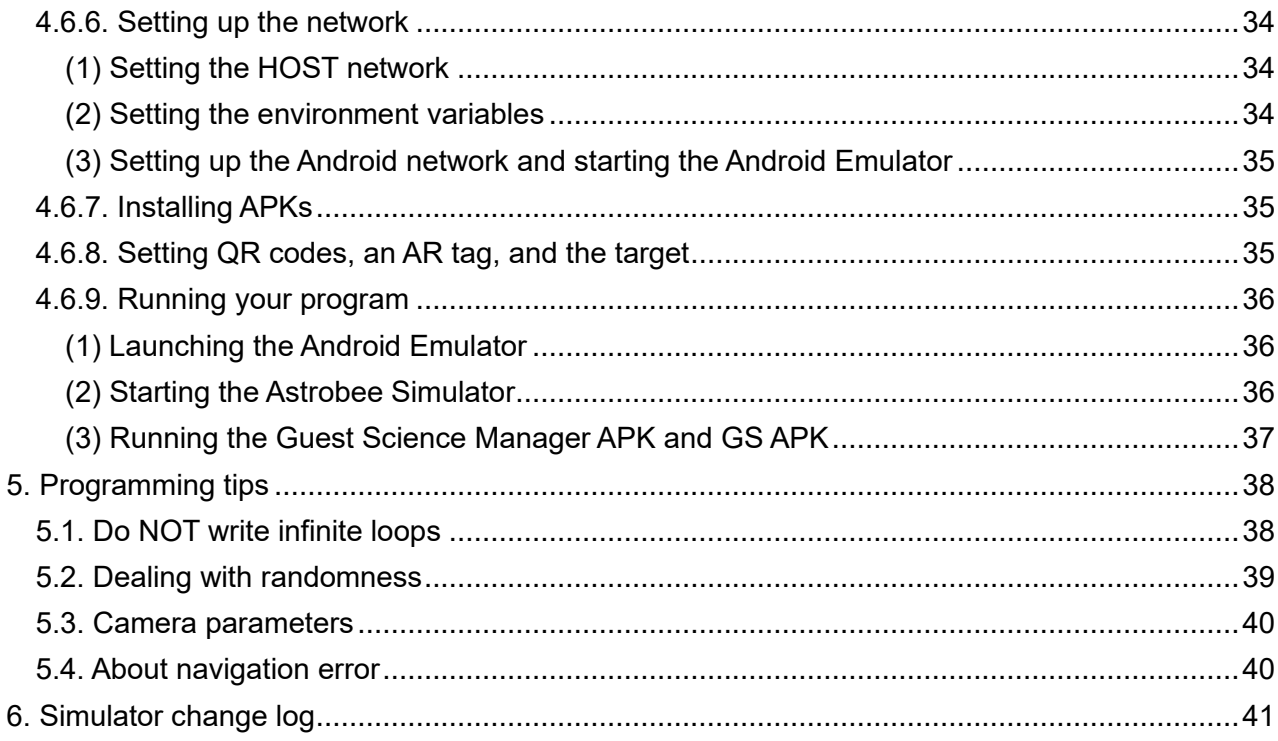

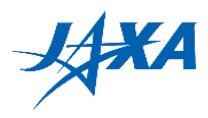

# <span id="page-4-0"></span>**1. Introduction**

#### Let's start programming!

Astrobee can be controlled with an Android application called the Guest Science APK (GS APK). First, setup your machine to build your application according to the instructions in Chapter 2. Next, read Chapter 3 and create a GS APK. This chapter explains the game APIs that operate Astrobee, such as moving Astrobee and getting camera images. Then, try running the GS APK in the simulator environment. Chapter 4 describes how to use the environment.

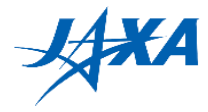

# <span id="page-5-0"></span>**2. Setting up your machine**

First of all, set up a machine for programming.

# <span id="page-5-1"></span>**2.1. Requirements**

The machine must meet the following requirements.

- 64-bit processor
- 4 GB RAM (8 GB RAM recommended)
- Ubuntu 16.04 (64-bit version) (<http://releases.ubuntu.com/16.04/> ) or Windows 10 (64-bit version)

NOTE: If you want to run your program on your own PC, you need 8 GB of RAM (16 GB RAM recommended) and Ubuntu 16.04. For details, please refer to [0](#page-33-1)

## <span id="page-5-2"></span>**2.2. Setting up Android Studio**

### <span id="page-5-3"></span>**2.2.1. Installing components (Only on Ubuntu)**

If you use an Ubuntu machine, you need these components.

- openJDK8
- ADB (Android Debug Bridge)
- Gradle

Please install them with the following command.

sudo apt-get -y install openjdk-8-jdk adb gradle

# <span id="page-5-4"></span>**2.2.2. Installing Android Studio**

Please download Android Studio 3.4.1 from Android Studio download archives page (<https://developer.android.com/studio/archive>[https://developer.android.com/studio/index.ht](https://developer.android.com/studio/index.html) [ml](https://developer.android.com/studio/index.html)) and extract it into your home directory.

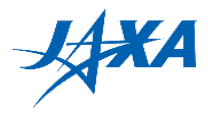

# <span id="page-6-0"></span>**2.2.3. Downloading additional components**

To build the Guest Science APK, you need to download additional components as follows.

- 1) Launch Android Studio.
- 2) Select [Tools] -> [SDK Manager].
- 3) On the SDK Platforms Tab, check "show Package Details". Select "Android SDK Platform 25" and "Android SDK Platform 26".
- 4) On the SDK Tools Tab, check "show Package Details". Select "25.0.3", "26.0.2" under Android SDK Build-Tools and "Android SDK Platform-Tools".
- 5) Click the [Apply] button to install these components.

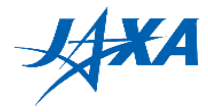

# <span id="page-7-0"></span>**3. Creating your application**

### <span id="page-7-1"></span>**3.1. Creating an Android project**

To create your application, prepare a new project with the following steps.

- 1) Download APK template (Template APK) from the Download page on the Web site.
- 2) Extract the zip file to the directory where you want it.
- 3) Launch Android Studio.
- 4) Open the APK template folder with [File] -> [Open].
- 5) Open [app/java/jp.jaxa.iss.kibo.rpc.defaultapk /YourService.java] in Project view.
- 6) Write your code in runPlan1 runPlan3 methods in the YourService.java file.

When you open APK template folder, "Android Gradle Plugin Update Recommended" dialog may appear. However you must not update because of dependency problem, so push "Don't remind me again for this project"

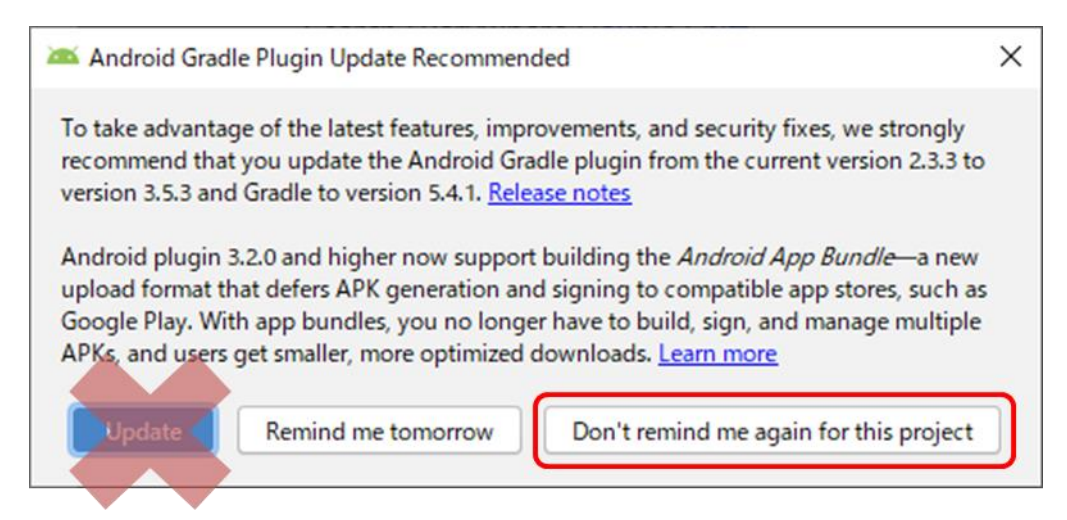

**Figure 3.1-1 Android Gradle Plugin Update Recommended dialog**

# <span id="page-7-2"></span>**3.1.1. Game APIs**

### <span id="page-7-3"></span>**(1) Writing the application**

You can use the game APIs shown below in the YourService.java file.

"**runPlan1**" is executed on the web simulator. You can choose any plan when you run the application on your own machine.

public class YourService extends KiboRpcService { // write your plan 1 here @Override protected void runPlan1(){

}

}

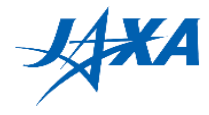

```
 // start this run
   api.judgeSendStart();
   // move Astrobee from the starting point to P1-1
   Point point = new Point(1.1, -2.2, 3.3);
  Quaternion quaternion = new Quaternion(4.4, -5.5, 6.6, -7.7);
   api.moveTo(point, quaternion, true);
  \frac{1}{2} // once Astrobee came to P1-1, get a camera image
   Bitmap snapshot = api.getBitmapNavCam();
   // read the QR code in the image and get the x-axis coordinate value of P3
  String valueX = ...;
   // send the result to scoring module
   api.judgeSendDiscoveredQR(0, valueX);
   // implement some other functions or repeat for P1-2, P1-3, …
  \mathcal{U} :
   // once Astrobee came to P3, get a camera image
   Bitmap snapshot = api.getBitmapNavCam();
   // read the AR tag in the image
   String markerId = …;
   // send the result to the scoring module
   api.judgeSendDiscoveredAR(markerId);
   // some other functions
  \mathcal{U} :
   // turn on the laser light,
   api.laserControl(true);
   // take snapshots to evaluate the accuracy of laser pointing and finish this run
   api.judgeSendFinishSimulation();
   sendData(MessageType.JSON, "data", "SUCCESS:defaultapk runPlan1");
 // write your other plans here
 // …
```
You can find methods of the game APIs by using the code completion function of Android Studio.

Please refer to [\(2\) f](#page-9-0)or more information and you can download Sample APK from the Download page on the Web site.

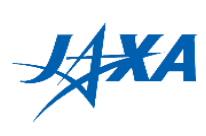

### <span id="page-9-0"></span>**(2) API details**

Details of the Kibo-RPC's game APIs are listed below.

### **(2-1) Method Summary**

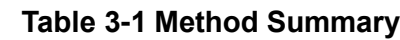

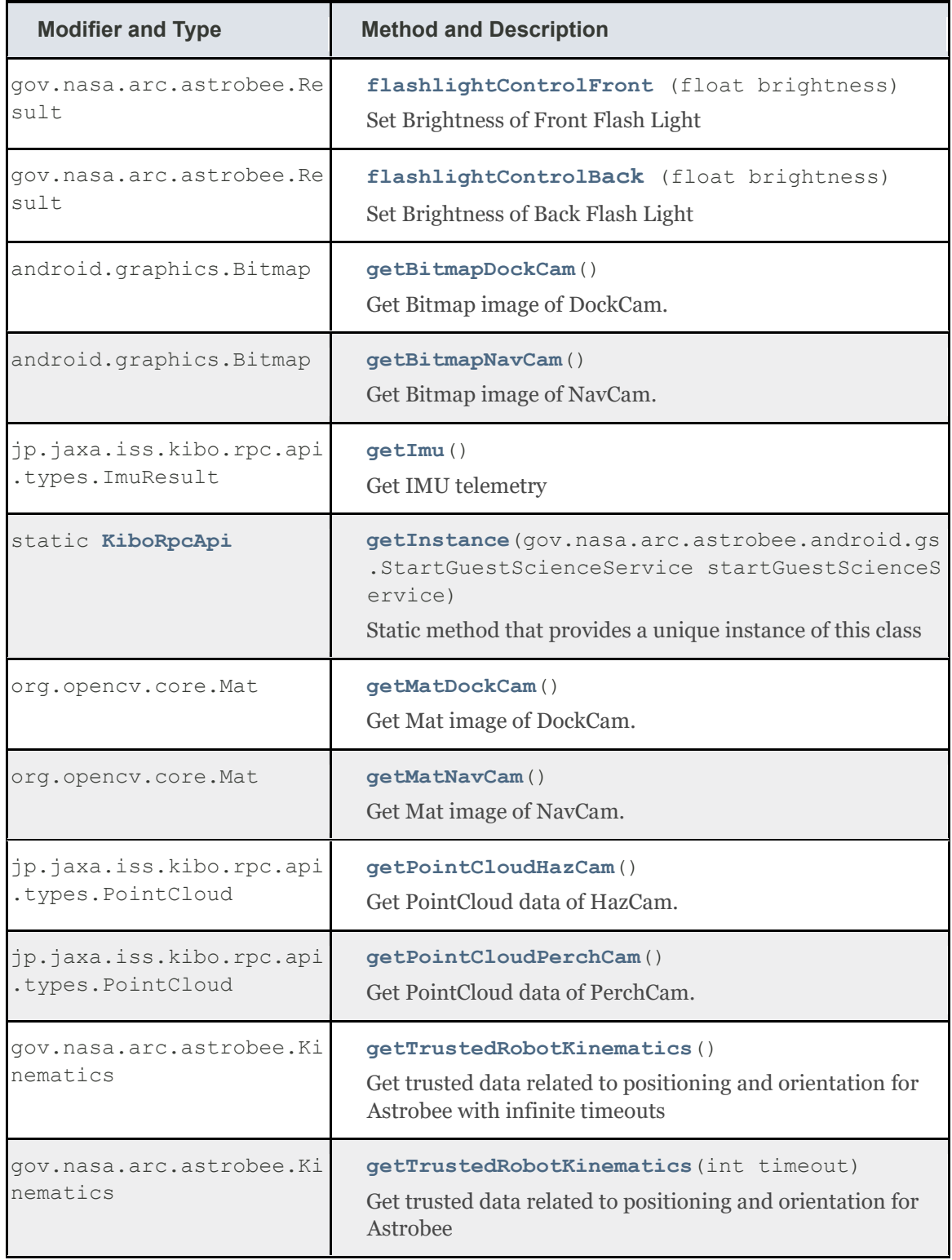

### Version 2.3.3 Released Date: August 21<sup>st</sup>, 2020

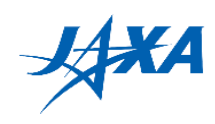

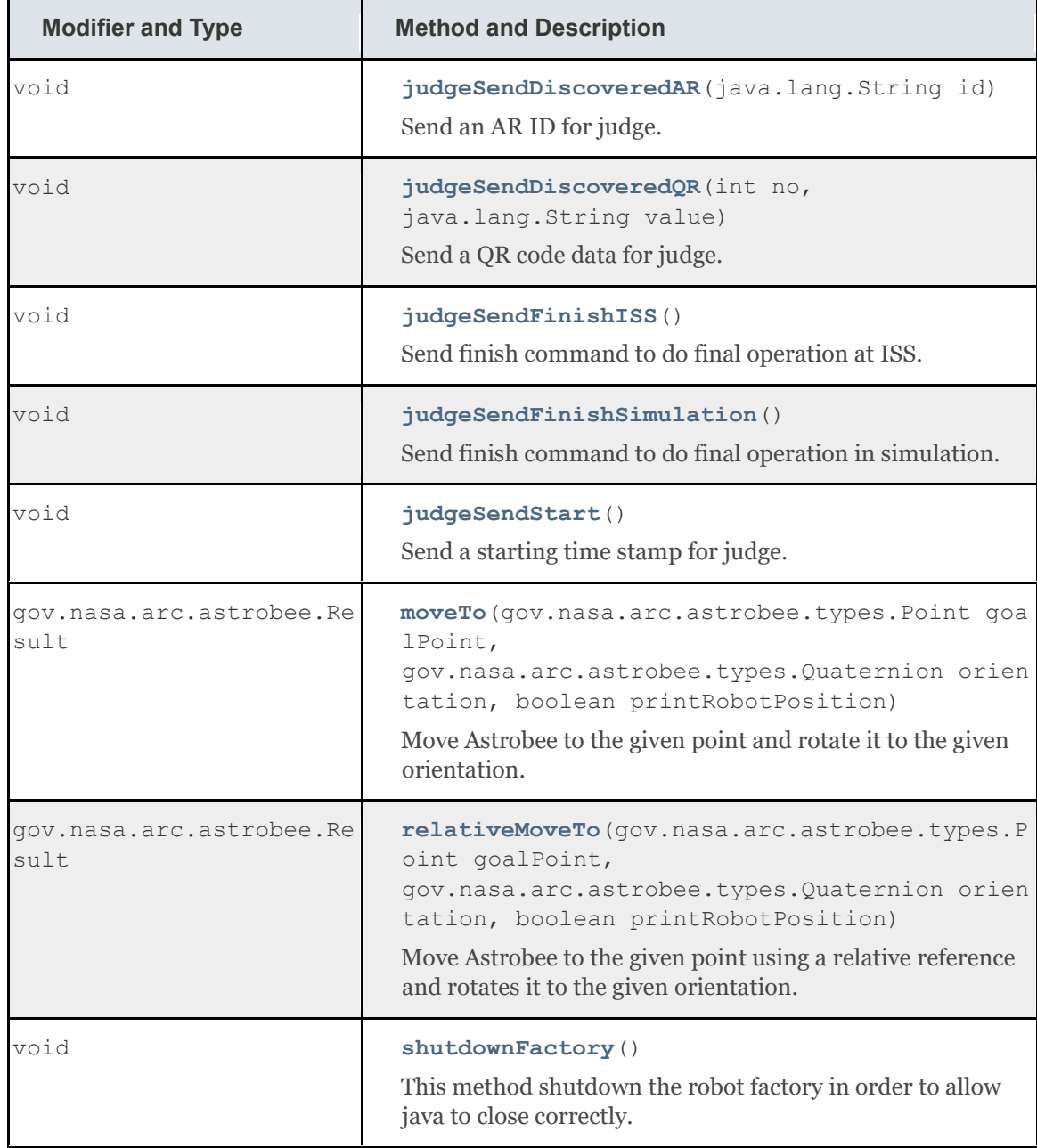

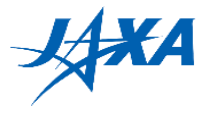

### **(2-2) Method Details**

#### • **flashlightControlFront**

```
public gov.nasa.arc.astrobee.Result flashlightControlFront 
(float brightness)
```
Brightness of Front Flashlight

#### **Parameters:**

```
brightness - Brightness percentage between 0 - 1.
```
**Returns:**

```
A Result instance carrying data related to the execution.
Returns null if the command was NOT executed as a result of 
an error
```
#### • **flashlightControlBack**

```
public gov.nasa.arc.astrobee.Result flashlightControlBack
(float brightness)
```
Brightness of Back Flashlight

#### **Parameters:**

```
brightness - Brightness percentage between 0 - 1.
```
**Returns:**

```
A Result instance carrying data related to the execution.
Returns null if the command was NOT executed as a result of 
an error
```
#### • **shutdownFactory**

```
public void shutdownFactory()
```
This method shuts down the robot factory in order to allow java to close correctly.

#### • **getInstance**

```
public
```

```
static KiboRpcApi getInstance(gov.nasa.arc.astrobee.android.gs.Sta
rtGuestScienceService startGuestScienceService)
```
Static method that provides a unique instance of this class

**Returns:**

A unique instance of this class ready to use

#### • **getTrustedRobotKinematics**

```
public gov.nasa.arc.astrobee.Kinematics getTrustedRobotKinematics(
int timeout)
```
Gets trusted data related to positioning and orientation for Astrobee

**Parameters:**

timeout - Number of seconds before canceling request

**Returns:**

### Version 2.3.3 Released Date: August 21<sup>st</sup>, 2020

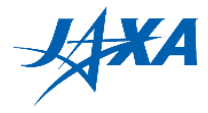

Kinematics Trusted Kinematics, null if an internal error occurred or request timeout

#### • **getTrustedRobotKinematics**

```
public gov.nasa.arc.astrobee.Kinematics getTrustedRobotKinematics(
)
```
Gets trusted data related to positioning and orientation for Astrobee with infinite timeouts

**Returns:**

Kinematics Trusted Kinematics, null if an internal error occurred or request timeout

#### • **getImu**

```
public jp.jaxa.iss.kibo.rpc.api.types.ImuResult getImu()
```
Gets IMU telemetry

**Returns:**

ImuResult data, null if an internal error occurred.

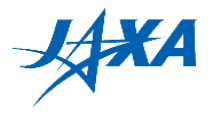

#### • **getBitmapNavCam**

public android.graphics.Bitmap getBitmapNavCam()

Gets Bitmap image of NavCam.

**Returns:**

```
Bitmap image of NavCam(1280 px x 960 px), null if an internal 
error occurred. Format:Bitmap.Config.ARGB_8888
```
#### • **getBitmapDockCam**

public android.graphics.Bitmap getBitmapDockCam()

Gets Bitmap image of DockCam.

**Returns:**

```
Bitmap image of DockCam(1280 px x 960 px), null if an 
internal error occurred. Format:Bitmap.Config.ARGB_8888
```
#### • **getMatNavCam**

public org.opencv.core.Mat getMatNavCam()

Gets Mat image of NavCam.

**Returns:**

```
Mat image of NavCam(1280 px x 960 px), null if an internal 
error occurred. Format:CV8UC1
```
#### • **getMatDockCam**

public org.opencv.core.Mat getMatDockCam()

Gets Mat image of DockCam.

**Returns:**

```
Mat image of DockCam(1280 px x 960 px), null if an internal 
error occurred. Format:CV8UC1
```
#### • **getPointCloudHazCam**

```
public jp.jaxa.iss.kibo.rpc.api.types.PointCloud getPointCloudHazC
am()
```
Gets PointCloud data of HazCam.

**Returns:**

```
PointCloud data of HazCam(224 px x 171 px), null if an 
internal error occurred.
```
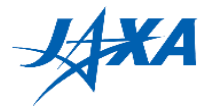

#### • **getPointCloudPerchCam**

```
public jp.jaxa.iss.kibo.rpc.api.types.PointCloud getPointCloudPerc
hCam()
```
Gets PointCloud data of PerchCam.

**Returns:**

```
PointCloud data of PerchCam(224 px x 171 px), null if an 
internal error occurred.
```
• **moveTo**

```
public gov.nasa.arc.astrobee.Result moveTo(gov.nasa.arc.astrobee.t
ypes.Point goalPoint,
gov.nasa.arc.astrobee.types.Quaternion orientation,
boolean printRobotPosition)
```
Moves Astrobee to the given point and rotates it to the given orientation.

#### **Parameters:**

goalPoint - Absolute cardinal point (xyz)

orientation - An instance of the Quaternion class. You may want to use CENTER US LAB or CENTER JEM as an example depending on your initial position.

```
printRobotPosition - flag which print robot positions in log 
or not.
```
**Returns:**

A Result instance carrying data related to the execution. Returns null if the command was NOT executed as a result of an error

#### • **relativeMoveTo**

```
public gov.nasa.arc.astrobee.Result relativeMoveTo(gov.nasa.arc.as
trobee.types.Point goalPoint,
gov.nasa.arc.astrobee.types.Quaternion orientation,
boolean printRobotPosition)
```
Moves Astrobee to the given point using a relative reference and rotates it to the given orientation.

#### **Parameters:**

goalPoint - The relative end point (relative to Astrobee)

orientation - The absolute orientation

printRobotPosition - flag which print robot positions in log or not.

**Returns:**

```
A Result instance carrying data related to the execution. 
Returns null if the command was NOT executed as a result of 
an error
```
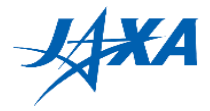

#### • **laserControl**

public gov.nasa.arc.astrobee.Result laserControl(boolean state)

Turns power on/off Laser Pointer. If it is same state as input parameter, nothing happens.

**Parameters:**

```
state - Set a laser pointer true:power on / false:power off.
```
**Returns:**

```
A Result instance carrying data related to the execution. 
Returns null if the command was NOT executed as a result of 
an error
```
• **judgeSendStart**

public void judgeSendStart()

Sends a starting time stamp for scoring. You should call this function before you start your mission, otherwise your score is not calculated.

#### • **judgeSendFinishSimulation**

public void judgeSendFinishSimulation()

Sends finish command to do final operation in simulation. When this function is called, snapshots of laser pointing accuracy are taken and they are used to scoring. You should call this function once you have turned the laser on, otherwise your score is not calculated.

#### • **judgeSendFinishISS**

```
public void judgeSendFinishISS()
```
Sends finish command to do final operation at ISS. This function is for final round.

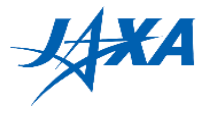

#### • **judgeSendDiscoveredQR**

```
public void judgeSendDiscoveredQR(int no,
                                    java.lang.String value)
```
Sends a QR code data for scoring. Warning:

1, Each pair of no and value is accepted only once.You should call this function once each QR code has been discovered,otherwise your score is not calculated.

2, You DO NOT change a value read from QR code, you should send a raw string you read.

```
Parameters:
     no - QR code number. 
     [Preliminary round, Simulation]
     0:pos x, 1:pos y, 2:pos z 3:qua x, 4:qua y, 5:qua z
     [Final round, ISS]
     0:pos_x, pos_y, pos_z
     1:qua_x, qua_y, qua_z
     value - string you read from QR code.
     [Preliminary round, Simulation]
     ex: pos_x, 1.23456
     [Final round, ISS]
     ex: pos_x, 1.23456, pos_y, 2.3456789, pos_z, 3.456
```
• **judgeSendDiscoveredAR**

public void judgeSendDiscoveredAR(java.lang.String id)

#### Sends an AR ID for scoring.

You should call this function once an AR tag has been discovered, otherwise your score is not calculated

#### **Parameters:**

id - AR code id you read.

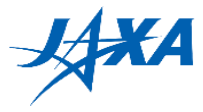

# <span id="page-17-0"></span>**3.1.2. Type information**

### <span id="page-17-1"></span>**(1) Summary**

#### **Table 3-2 Type information summary**

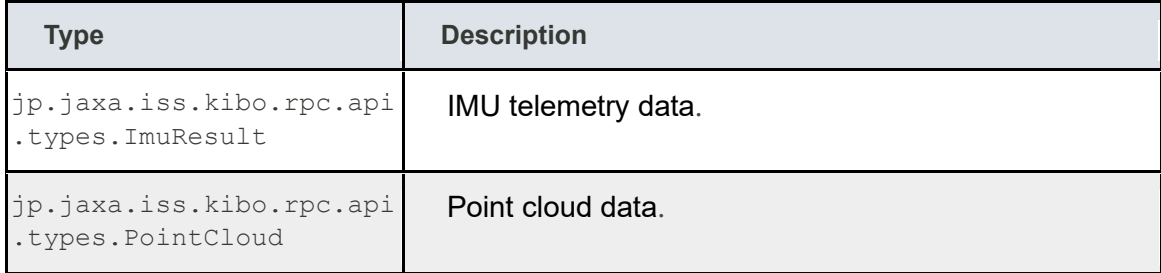

### <span id="page-17-2"></span>**(2) Details**

Details of Kibo-RPC's types are bellow.

### **(2-1) jp.jaxa.iss.kibo.rpc.api.types.ImuResult**

#### • **getAngularVelocity**

public gov.nasa.arc.astrobee.types.Vec3d getAngularVelocity()

**Returns:**

Angular velocity data.

#### • **getAngularVelocityCovariance**

public double[] getAngularVelocityCovariance()

**Returns:**

Angular velocity Covariance data.

#### • **getLinearAcceleration**

```
public gov.nasa.arc.astrobee.types.Vec3d getLinearAcceleration()
```
**Returns:**

Linear acceleration data.

#### • **getLinearAccelerationCovariance**

public double[] getLinearAccelerationCovariance()

**Returns:**

Linear acceleration covariance data.

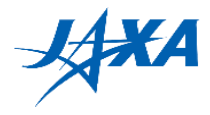

#### • **getOrientation**

public gov.nasa.arc.astrobee.types.Quaternion getOrientation()

#### **Returns:**

Orientation data.

#### • **getOrientationCovariance**

```
public double[] getOrientationCovariance()
Returns:
```

```
Orientation covariance.
```
### **(2-2) jp.jaxa.iss.kibo.rpc.api.types.PointCloud**

• **getWidth**

```
public int getWidth()
```
#### **Returns:**

Width of point cloud data.

#### • **getHeight**

public int getHeight()

#### **Returns:**

Height of point cloud data.

#### • **getPointArray**

public gov.nasa.arc.astrobee.types.Point[] getPointArray()

#### **Returns:**

Point arrays of point cloud data. It contains number of array data Width times Height.

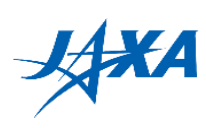

### <span id="page-19-0"></span>**(3) Reference**

Please refer below for information about other Types.

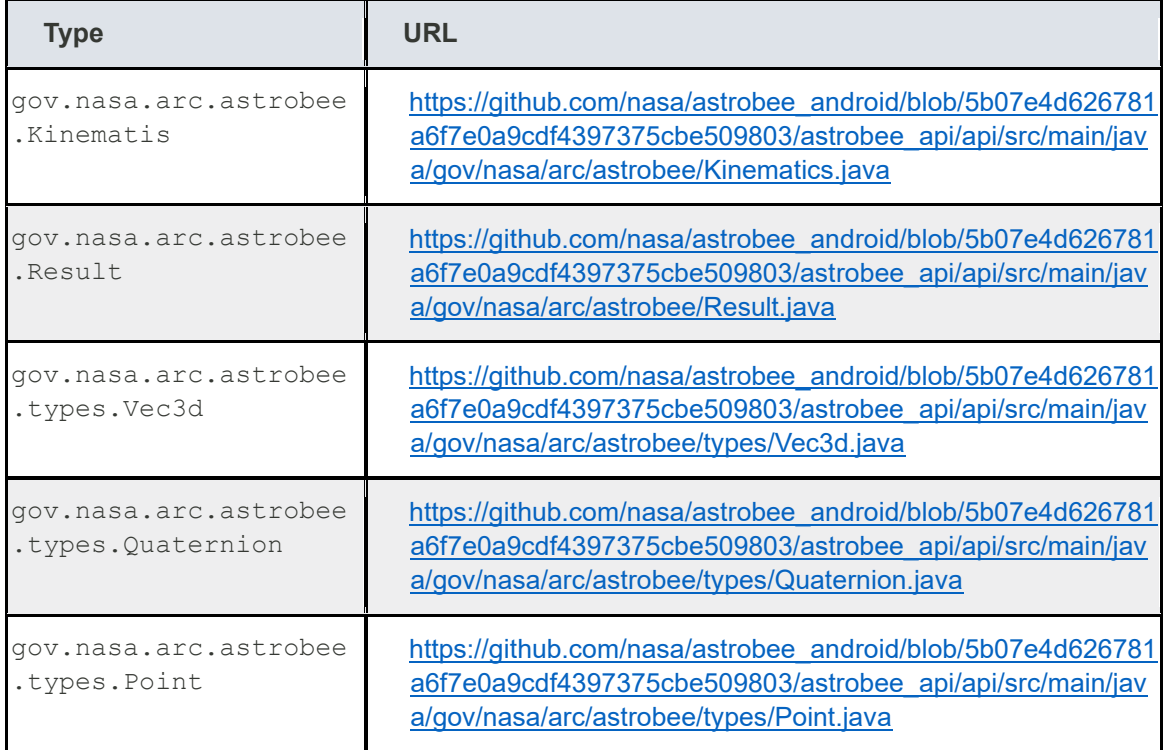

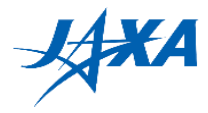

# <span id="page-20-0"></span>**3.2. Building your application**

# <span id="page-20-1"></span>**3.2.1. On Ubuntu**

To build your application, use the command shown below.

NOTE: DO NOT build your application using Android Studio to change the build task, as this may cause an error.

\$ cd <YOUR\_APK\_PATH> \$ ANDROID\_HOME=\$HOME/Android/Sdk ./gradlew assembleDebug

You can find the APK file as "<YOUR\_APK\_PATH>/app/build/outputs/apk/app-debug.apk".

### <span id="page-20-2"></span>**3.2.2. On Windows**

Please build your application with the following steps.

- 1) Launch Android Studio.
- 2) Open <YOUR\_APK\_PATH>.
- 3) Click app on the [Project] window.
- 4) Select [Build] -> [Make Module 'app'].

If you find errors, please build an APK file on an Ubuntu machine.

You can find the APK file as "<YOUR\_APK\_PATH>\app\build\outputs\apk\app-debug.apk".

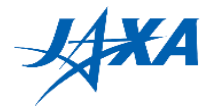

# <span id="page-21-0"></span>**3.2.3. Change the application ID (optional)**

You can change the application ID (*jp.jaxa.iss.kibo.rpc.sampleapk* or *jp.jaxa.iss.kibo.rpc.defaultapk* by default).

In this step, we change the application ID to "jaxa.iss.kibo.rpc.myteam" and APK name to "myteam" with the SampleAPK project.

NOTE: This instruction is for the final round. Changing application ID is not necessary and not recommended in the preliminary round.

NOTE: "jaxa.iss.kibo.rpc" cannot be changed.

- 1) Launch Android Studio.
- 2) Open <YOUR\_APK\_PATH>.
- 3) Make sure you are viewing the project in Android View.

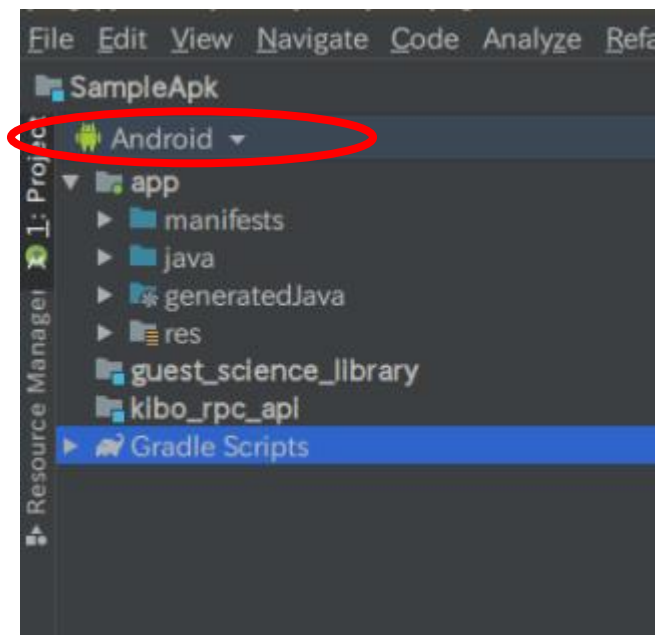

**Figure 3.2-1 Android View**

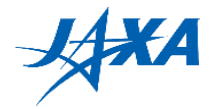

4) Click on the setting gear icon and unselect [Compact Empty Middle Package].

| $\blacktriangleright$ <b>manifests</b>                          | Compact Middle Packages            |
|-----------------------------------------------------------------|------------------------------------|
| $\triangleright$ <b>III</b> java                                | Abbreviate Qualified Package Names |
| $\blacktriangleright$ <b><math>\kappa</math></b> generated lava | <b>Show Members</b>                |
| $\blacktriangleright$ <b>I</b> lies                             | Autoscroll to Source               |
| guest_science_library                                           | Autoscroll from Source             |
| kibo_rpc_api                                                    | Sort by Type                       |
| ▶ <b>@</b> Gradle Scripts                                       | V Folders Always on Top            |

**Figure 3.2-2 Unselect [Compact Empty Middle Package]**

5) Please expand the "java" folder.

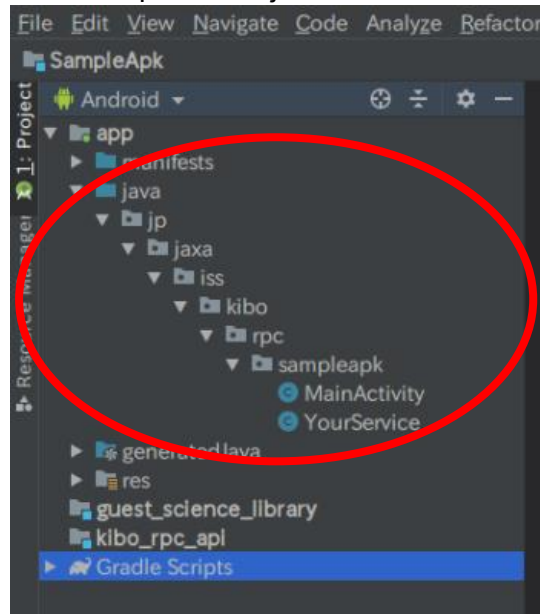

**Figure 3.2-3 Expand the "java" folder**

6) Right-click the "sampleapk" folder and select [refactor] -> [rename].

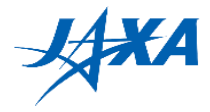

7) A warning will be displayed, but you go ahead and click [Rename Package]. After that, enter theAPKname that you want. (In the picture, we rename to "myteam".)

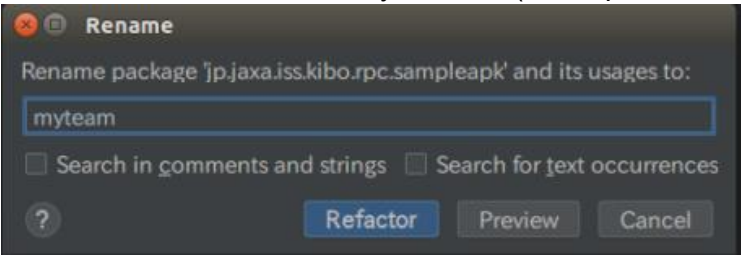

**Figure 3.2-4 Rename dialog**

8) In the bottom of Android Studio, "Refactoring Preview" will be displayed. Here, click [Do Refactor].

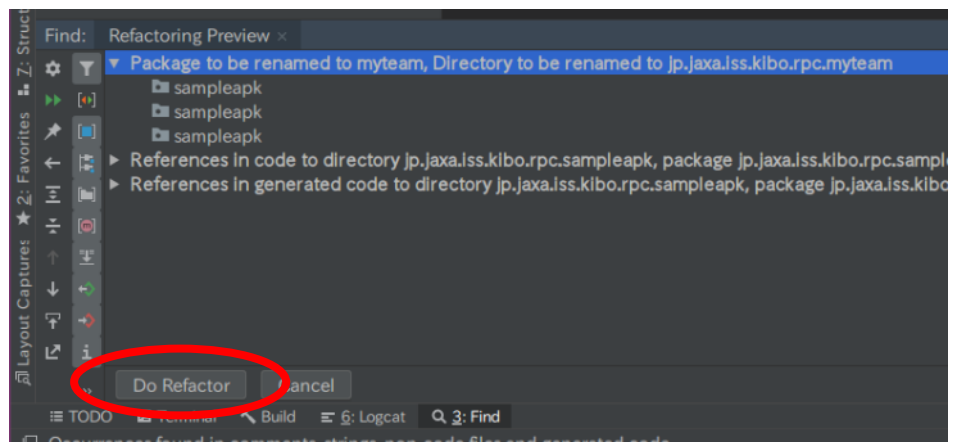

**Figure 3.2-5 Refactoring Preview**

9) Open **build.gradle (Module: app)** in Gradle Scripts on the left-side menu. Please change the application ID and click [Sync Now].<br>or Build Run Tools VCS Window Help

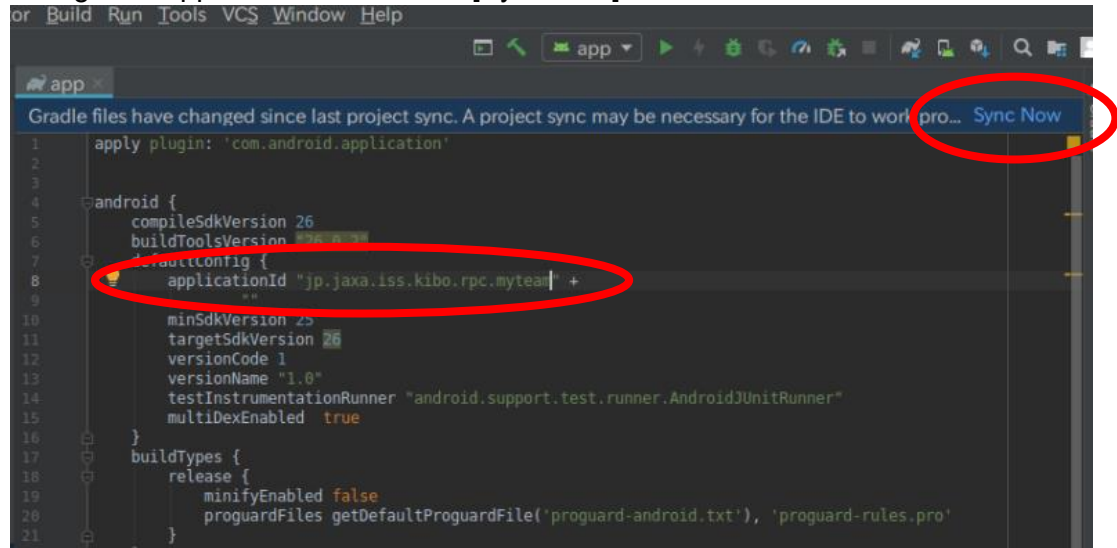

**Figure 3.2-6 build.gradle (Module: app)**

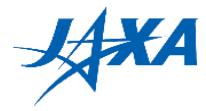

10) Open **strings.xml** in app -> res -> values on the left-side menu. Please change the APK name and save.

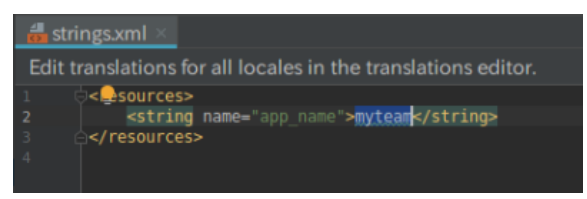

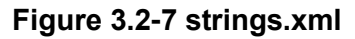

You have successfully changed the application ID in Android Studio. And if you want to change the Android project name and its directory name, follow the next steps.

### <span id="page-24-0"></span>**(1) On Ubuntu**

- 11) Close Android Studio.
- 12) Please execute the following commands.

```
cd <YOUR_APK_PATH>
cd ../
mv SampleApk <YOUR_APK_NAME>
cd <YOUR_APK_NAME>
mv SampleApk.iml <YOUR_APK_NAME>.iml
```
### <span id="page-24-1"></span>**(2) On Windows**

- 10) Close Android Studio.
- 11) Please rename a **SampleApk** folder to <YOUR\_APK\_NAME> with Windows Explorer.
- 12) Please rename a **SampleApk.iml** to <YOUR\_APK\_NAME>.iml in the **SampleApk** folder with Windows Explorer.

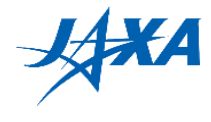

# <span id="page-25-0"></span>**4. Running your program on the simulator**

### <span id="page-25-1"></span>**4.1. Using the simulator server**

Once you have built your application, you can run it with the web simulator provided by JAXA. To use the simulator, you need a user account issued by the Kibo-RPC secretariat. If you don't have one, please read the Kibo-RPC Guidebook to complete your application for participation in Kibo-RPC first.

## <span id="page-25-2"></span>**4.2. Login**

Access the Kibo-RPC web site (<https://jaxa.krpc.jp/>) and click "LOGIN".

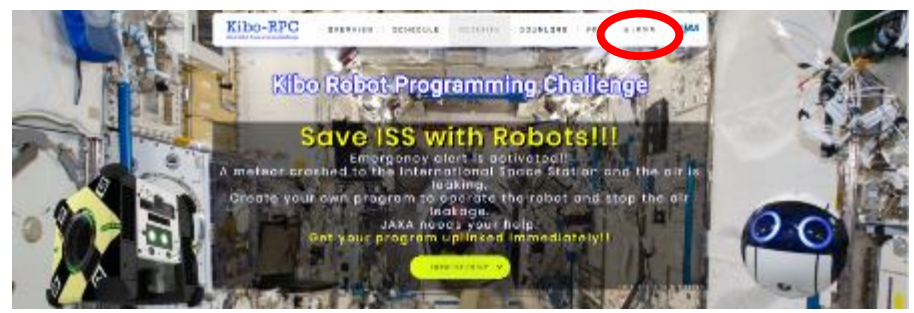

**Figure 4.2-1 LOGIN tab**

On the login form, enter the ID and password for your team's account, and click the "LOGIN" button. If you have forgotten your ID or password, please contact the Kibo-RPC secretariat.

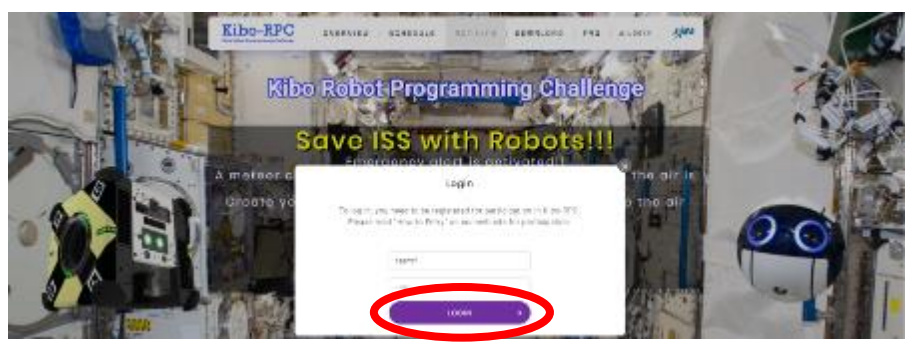

**Figure 4.2-2 LOGIN button**

Now, you can access the web simulator from this page.

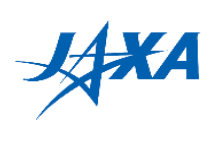

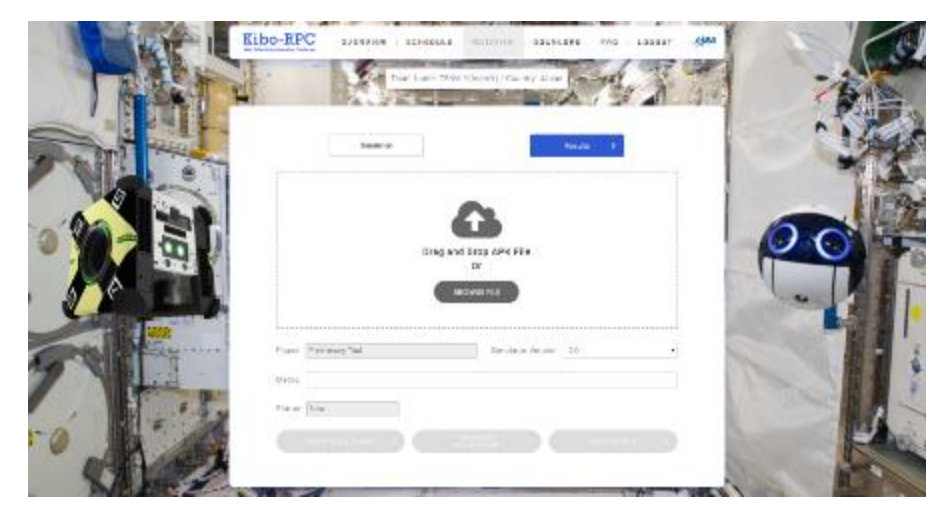

**Figure 4.2-3 Web simulator page**

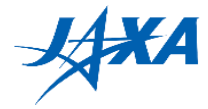

## <span id="page-27-0"></span>**4.3. Uploading the APK and running your program**

On the simulation page, select your APK file and the simulator version, enter a memo if desired, and click the "START SIMULATION" button.

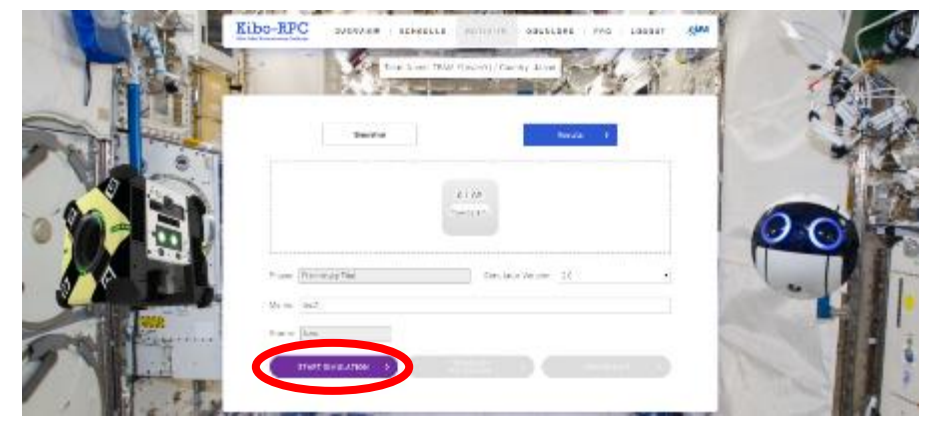

**Figure 4.3-1 START SIMULATION button**

A simulation may take longer than 20 minutes to run, and it does not need your attention while it runs. After starting your simulation, for example, you can log out, get a cup of coffee, then go back to the web site.

When there is a simulation running, the simulation page displays its original information, so you cannot run another simulation until it finishes.

If you want to stop your simulation, click the "TERMINATE SIMULATION" button. Note that terminating a simulation loses its game score and output files (such as rosbag and the Android Emulator's log).

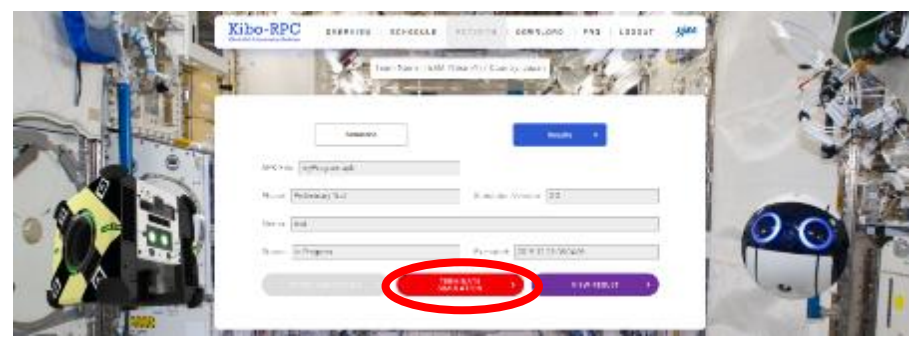

**Figure 4.3-2 TERMINATE SIMULATION button**

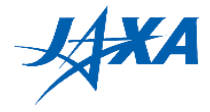

# <span id="page-28-0"></span>**4.4. Checking simulation while running**

When your simulation is running, you can log in to the simulator server (viewer) via your browser. Click the "SIMULATIOR VIEWER" button to show the information for a remote connection, and open the viewer in another tab by clicking the "VIEW" button.

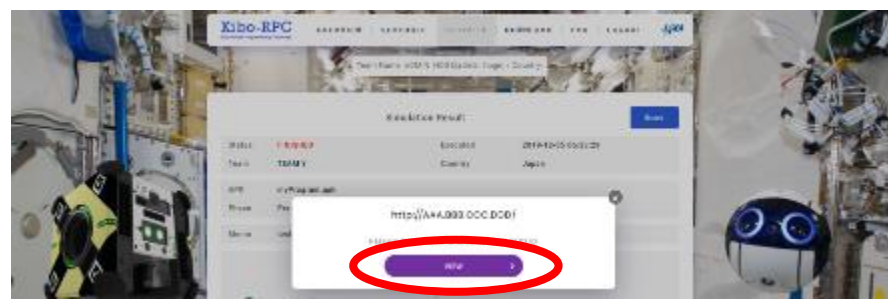

**Figure 4.4-1 VIEW button**

Enter the password for your remote connection to log in. Now you can use rviz to see how Astrobee moves in your simulation. This viewer is available until the simulation is finished.

The viewer displays a real-time simulation in the view-only mode for the simulation stability. You cannot operate the viewer..

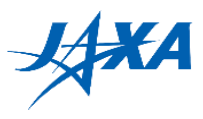

# <span id="page-29-0"></span>**4.5. Checking the result**

### <span id="page-29-1"></span>**4.5.1. Result summary**

Once your simulation has started, you can check the results by clicking the "VIEW RESULT" button on the simulation page.

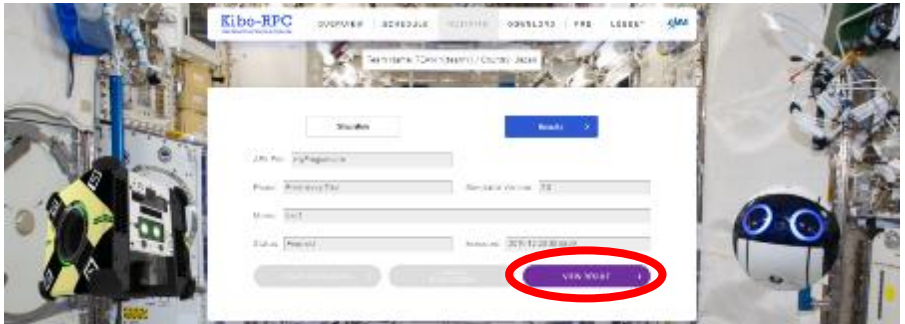

#### **Figure 4.5-1 VIEW RESULT button**

On the result page, you can see the details of your simulation, such as the game time, laser accuracy, and so on.

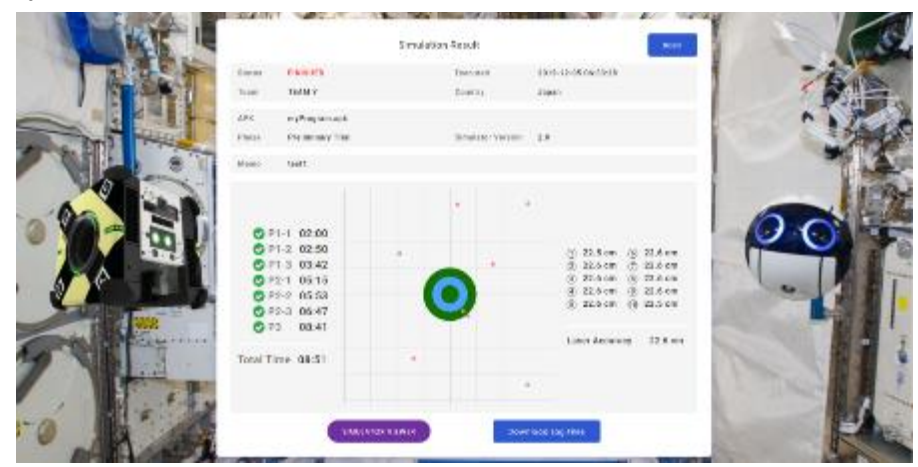

**Figure 4.5-2 RESULT page**

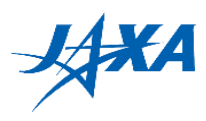

# <span id="page-30-0"></span>**4.5.2. Download ZIP file**

You can get a ZIP file by clicking the "DOWNLOAD LOG FILES" button. This ZIP file contains a game score, rosbag and the Android Emulator's log. Note that some or all of these files will not be available unless your simulation finishes properly. Besides the result page, the game score also appears in a JSON file, which can be read using a text editor.

 $\blacksquare$ 

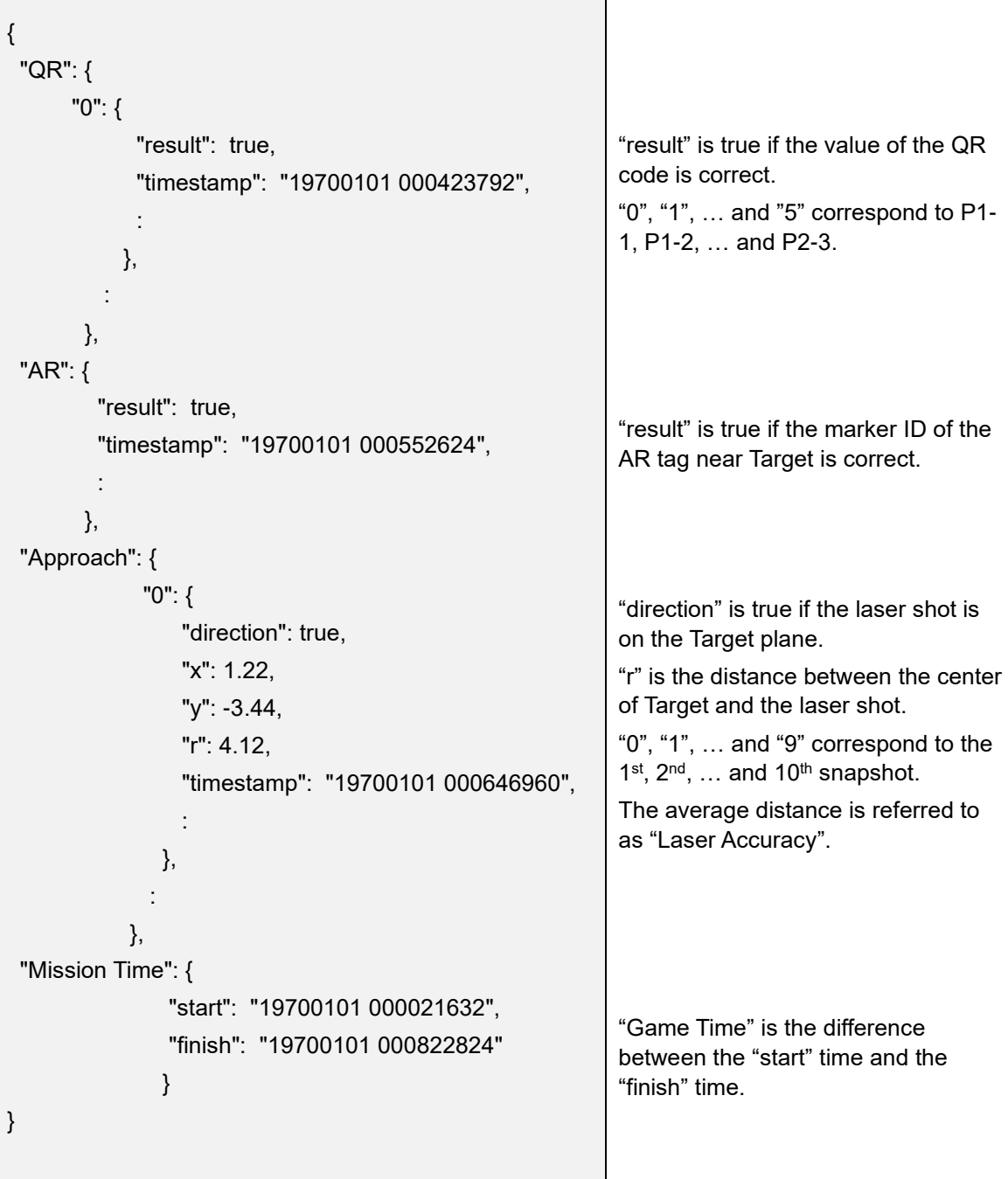

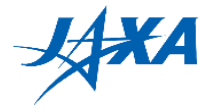

## <span id="page-31-0"></span>**4.5.3. Check simulation after running**

To check previous simulations, click the "Results" button on the simulation page. The results page lists your past simulations. This list can hold up to 20 simulations.

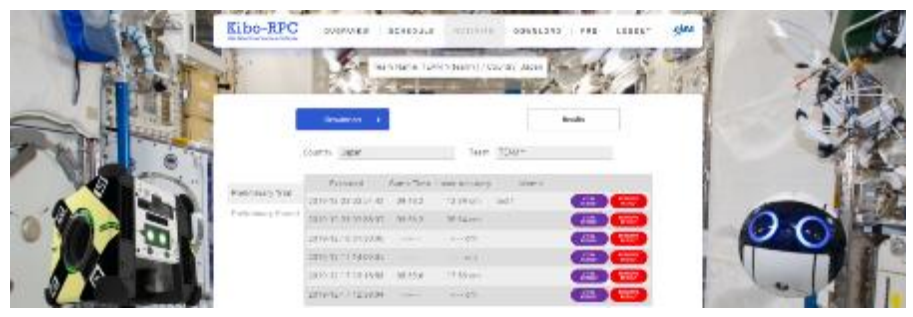

**Figure 4.5-3 Results list page**

The "VIEW RESULT" button is the same as the one on the simulation page. Please be careful when you click the "REMOVE RESULT" button; it removes the output files of the selected simulation and the removed result will be lost.

You can play the rosbag (simulation result) at 0.5x – 3x speed with the viewer. You can change rosbag replay settings and rviz settings. In detail, it is described below sections.

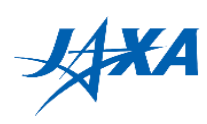

# <span id="page-32-0"></span>**4.5.4. rosbag replay settings**

You can change rosbag replay settings using Rosbag Player.

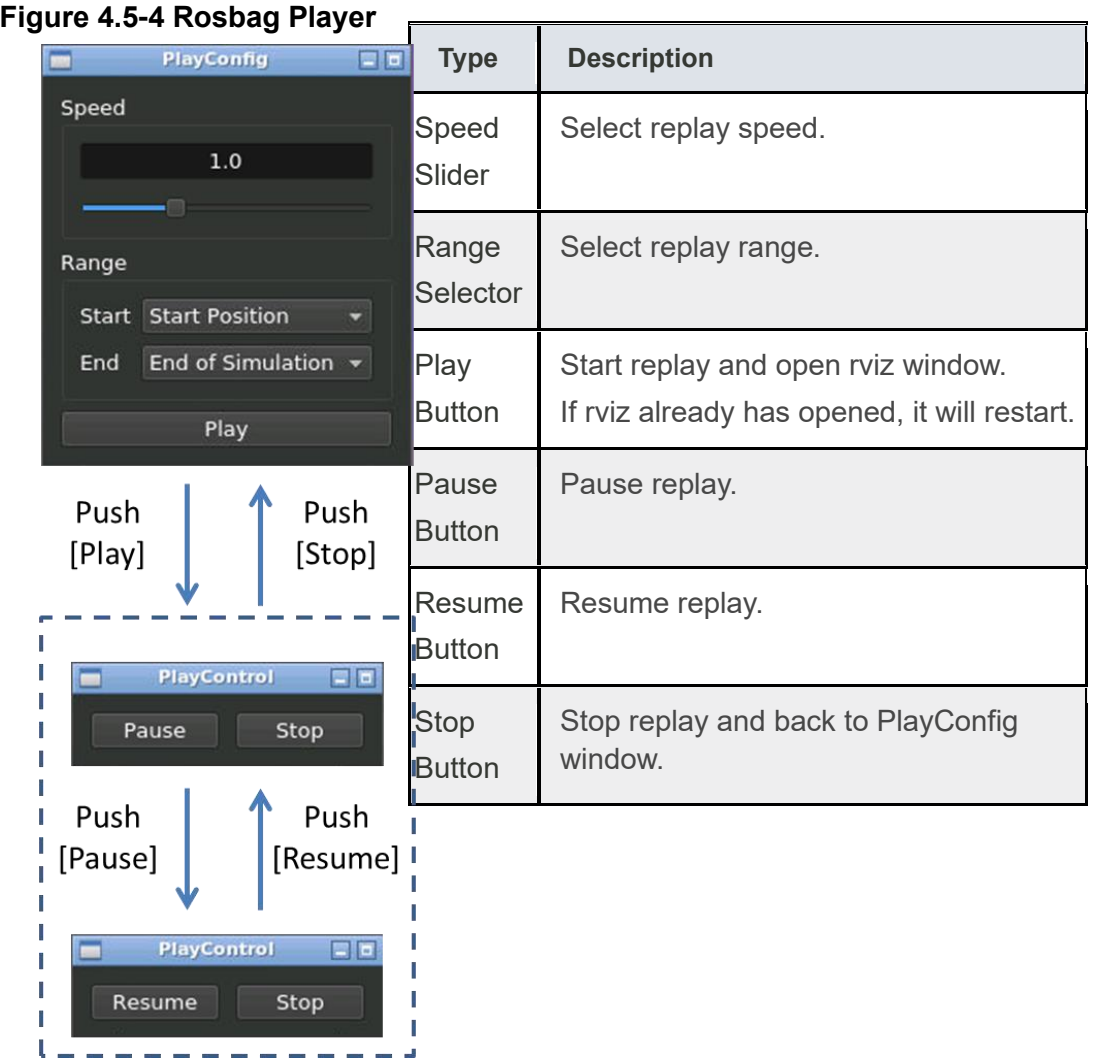

Version 2.3.3 Released Date: August 21<sup>st</sup>, 2020

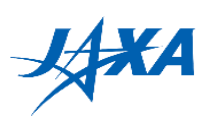

## <span id="page-33-0"></span>**4.5.5. rviz settings**

You can change display settings on rviz window.

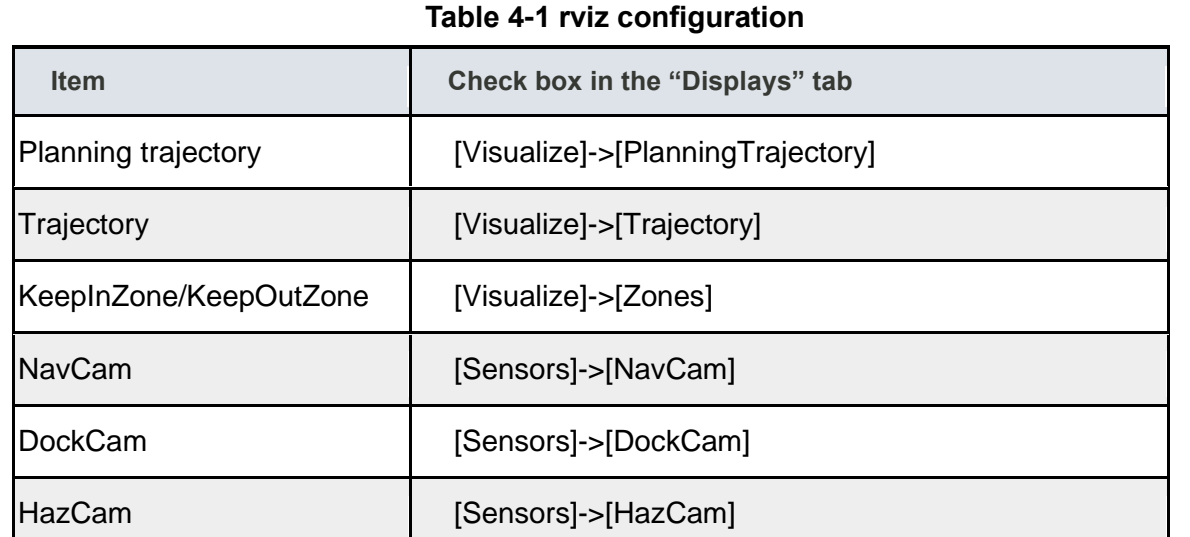

<span id="page-33-1"></span>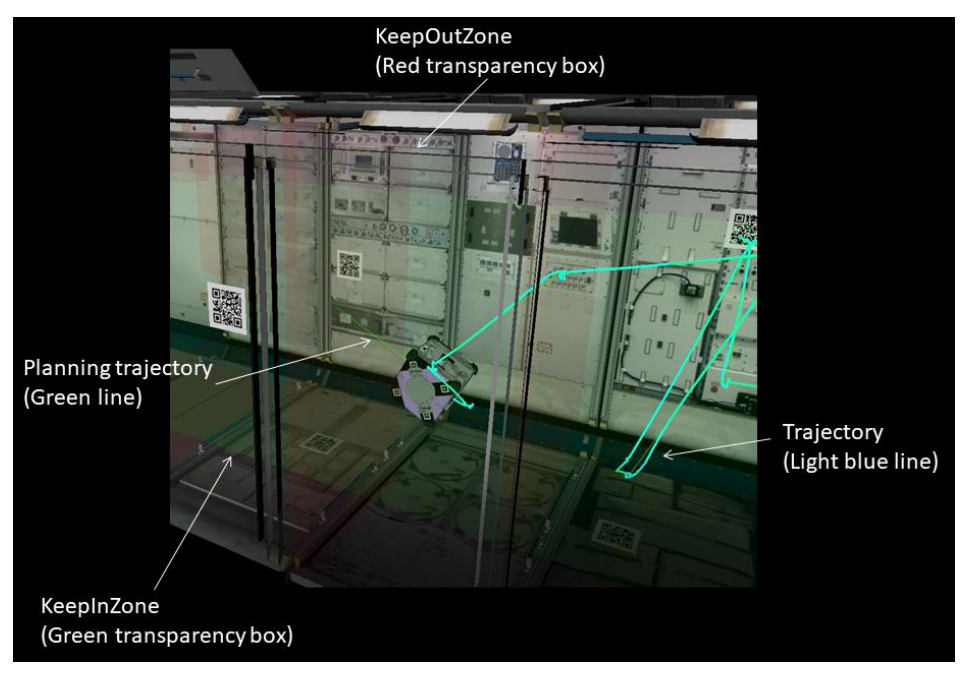

**Figure 4.5-5 rviz configuration description**

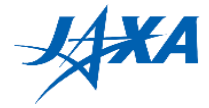

## <span id="page-34-0"></span>**4.6. Running on your own machine (optional)**

You can also run the program on your own machine. This chapter provides a procedure to set up the Astrobee simulator. You get a simple simulation environment without randomness modules (Air flow simulator and Objects randomness generator) or judge module.

# <span id="page-34-1"></span>**4.6.1. Differences between web simulator and local simulator**

External Modules for Local Simulation Environment does not include random factor modules (Object position, airflow and navigation error).

You can test and debug your program using local simulator, but need to evaluate it on web simulator server in order to obtain a high score in the preliminary round.

### <span id="page-34-2"></span>**4.6.2. Requirements**

The following requirements are needed to set up a simulation environment on your machine.

- 64-bit processor
- 8 GB RAM (16 GB RAM recommended)
- Ubuntu 16.04 (64-bit version) (<http://releases.ubuntu.com/16.04/> )

### <span id="page-34-3"></span>**4.6.3. Setting up the Astrobee Robot Software**

Clone code from GitHub (<https://github.com/nasa/astrobee> ) and install Astrobee Robot Software according to the installation manual.

( [https://github.com/nasa/astrobee/blob/70e3df03ff3f880d302812111d0107f3c14dccc0/INS](https://github.com/nasa/astrobee/blob/70e3df03ff3f880d302812111d0107f3c14dccc0/INSTALL.md) [TALL.md](https://github.com/nasa/astrobee/blob/70e3df03ff3f880d302812111d0107f3c14dccc0/INSTALL.md) )

NOTE**:** Since the web simulator is running Astrobee Robot Software v0.10.2 and Android submodule v0.8.0, so please execute the following command after clone the android software repository.

```
pushd $SOURCE_PATH
git checkout 70e3df03ff3f880d302812111d0107f3c14dccc0
popd
pushd $ANDROID_PATH
git checkout 5b07e4d626781a6f7e0a9cdf4397375cbe509803
popd
```
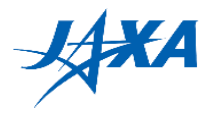

After building the source code, execute the following commands in order.

pushd \$BUILD\_PATH source devel/setup.bash popd roslaunch astrobee sim.launch dds:=false robot:=sim\_pub rviz:=true

Is the image below displayed on your screen? If so, installation is complete!

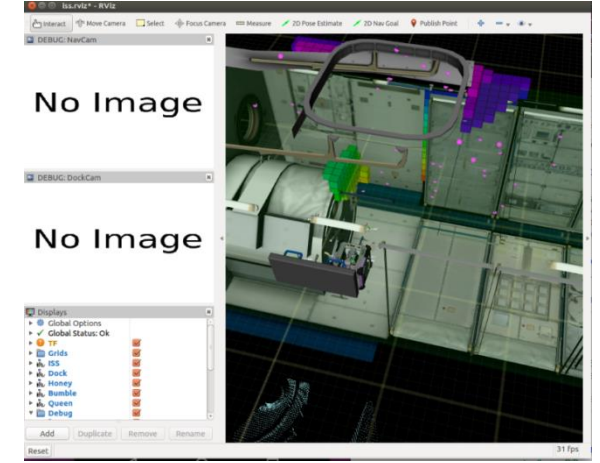

**Figure 4.6-1 Setup result**

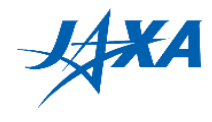

## <span id="page-36-0"></span>**4.6.4. Creating the AVD ( Android Virtual Device )**

Create an AVD ( Android Virtual Device ) as follows.

- 1) Launch Android Studio.
- 2) Select [Tools] -> [AVDManager].
- 3) In the Android Virtual Device Manager Window, click [+ Create Virtual Device …].
- 4) Select device **Nexus 5** ( Resolution 1080x1920 ) and click [Next].
- 5) Select the [x86 Images] tab, choose **Nougat/API Level 25/ABI x86\_64/Android 7.1.1(NO Google APIs)**, then click [Next].

NOTE: Download the system image if you need it.

- 6) Set the AVD name to "AstrobeeAndroidSim".
- 7) Click [Finish].

In the Android Virtual Device Manager window, you will see "AstrobeeAndroidSim" in the list.

Click the Play button in the Action column. If the AVD launches successfully, the following image is displayed.

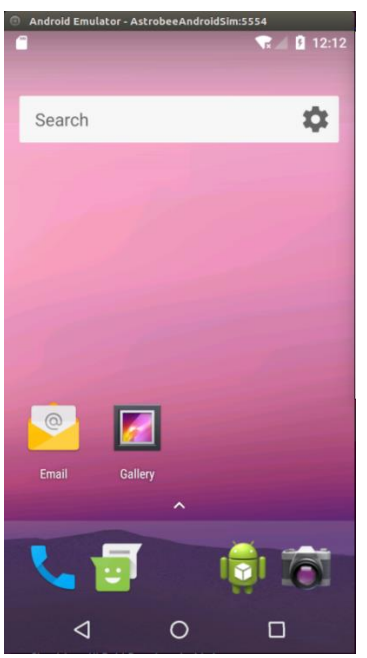

**Figure 4.6-2 Android emulator screen**

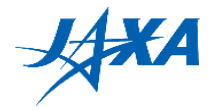

## <span id="page-37-0"></span>**4.6.5. Building the Guest Science Manager APK**

To run your program, you must install the Guest Science Manager APK. (Details at [https://github.com/nasa/astrobee\\_android/blob/5b07e4d626781a6f7e0a9cdf4397375cbe50](https://github.com/nasa/astrobee_android/blob/5b07e4d626781a6f7e0a9cdf4397375cbe509803/guest_science_readme.md) [9803/guest\\_science\\_readme.md](https://github.com/nasa/astrobee_android/blob/5b07e4d626781a6f7e0a9cdf4397375cbe509803/guest_science_readme.md) )

Execute the following commands in order to build the Guest Science Manager APK.

cd \$ANDROID\_PATH/core\_apks/guest\_science\_manager \$ ANDROID\_HOME=\$HOME/Android/Sdk ./gradlew assembleDebug

### <span id="page-37-1"></span>**4.6.6. Setting up the network**

Setup the network between the Astrobee Simulator and the Android Emulator.

### <span id="page-37-2"></span>**(1) Setting the HOST network**

Execute the following commands to open the host file.

sudo nano /etc/hosts

Add 3 lines bellow to the host file and save.

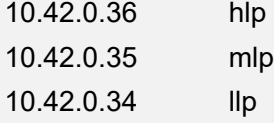

### <span id="page-37-3"></span>**(2) Setting the environment variables**

Execute the following commands to set the environment variables.

export ANDROID\_PATH="\${SOURCE\_PATH}\_android" export EMULATOR=\$HOME/Android/Sdk/tools/emulator export AVD=" AstrobeeAndroidSim"

Note that you need to execute the above commands whenever you open a terminal. If you write thees commands in your .bashrc file, you don't have to execute them.

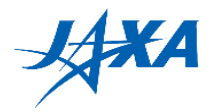

### <span id="page-38-0"></span>**(3) Setting up the Android network and starting the Android Emulator**

Execute the following commands to set up the Android network and launch the Android Emulator.

cd \$ANDROID\_PATH/scripts ./launch\_emulator.sh -n

## <span id="page-38-1"></span>**4.6.7. Installing APKs**

If the Android Emulator is not running, execute the following commands to start it.

cd \$ANDROID\_PATH/scripts ./launch\_emulator.sh -n

In another terminal, execute the following commands to install the Guest Science Manger APK and your GS APK.

cd \$ANDROID\_PATH/core\_apks/guest\_science\_manager adb install -g -r activity/build/outputs/apk/activity-debug.apk cd <YOUR\_APK\_PATH> adb install -g -r app/build/outputs/apk/app-debug.apk

### <span id="page-38-2"></span>**4.6.8. Setting QR codes, an AR tag, and the target**

Set QR codes, an AR tag and the target in the Astrobee Simulator in the following steps.

- 1) Download Kibo-RPC\_SimExtMod.zip from the Download page on the Web site.
- 2) Extract the zip file to directory you want.
- 3) Execute the following commands.

cd <SETUP MODULE DIR> chmod +x setup.sh ./setup.sh

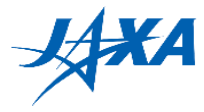

### <span id="page-39-0"></span>**4.6.9. Running your program**

It's time to run your program!

### <span id="page-39-1"></span>**(1) Launching the Android Emulator**

Execute the following commands to launch the Android Emulator.

cd \$ANDROID\_PATH/scripts ./launch\_emulator.sh -n

### <span id="page-39-2"></span>**(2) Starting the Astrobee Simulator**

Before starting the Astrobee Simulator, execute the following commands to set the ROS Environment Variables on the other terminal.

export ROS IP=\$(getent hosts llp | awk '{ print \$1 }') export ROS\_MASTER\_URI=http://\${ROS\_IP}:11311

Execute the following command to start the Astrobee Simulator.

roslaunch astrobee sim.launch dds:=false robot:=sim\_pub rviz:=true

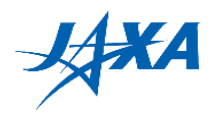

### <span id="page-40-0"></span>**(3) Running the Guest Science Manager APK and GS APK**

Execute the following commands to set the ROS Environment Variables on the other terminal again.

export ROS\_IP=\$(getent hosts llp | awk '{ print \$1 }') export ROS\_MASTER\_URI=http://\${ROS\_IP}:11311

Execute the following commands to start the Guest Science Manager APK and to launch the GDS simulator.

\$ANDROID\_PATH/scripts/gs\_manager.sh start cd \$SOURCE\_PATH/tools/gds\_helper/src python gds\_simulator.py

Operate the GDS simulator to run your GS APK.

- 1) Press any key to grab control
- 2) Select your GS APK.
- 3) Type **b** and press **Enter** to start the GS APK.
- 4) Type **d** and press **Enter** to send a custom guest science command.

*Then Astrobee starts to locate the leak!*

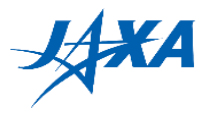

# <span id="page-41-0"></span>**5. Programming tips**

# <span id="page-41-1"></span>**5.1. Do NOT write infinite loops**

You **must not** write any infinite loops in your code because no one can stop Astrobee while the loop is executing.

You should use finite loops with a defined counter value as shown below.

```
// NG
while(!result.hasSucceeded()){
    // do something 
}
// OK
final int LOOP MAX = 5;
int loopCounter = 0;
while(!result.hasSucceeded() && loopCounter < LOOP_MAX){
    // do something
    ++loopCounter;
}
```
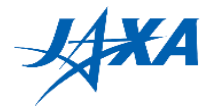

### <span id="page-42-0"></span>**5.2. Dealing with randomness**

You must consider the randomness of the environment. When you want to move robot below…

// move to point 1 api.moveTo(point1, quaternion1, true); // move to point 2 api.moveTo(point2, quaternion2, true); // move to point 3 api.moveTo(point3, quaternion3, true);

If there is no randomness in the environment, this code works well.

However, Astrobee may be faced with errors such as **tolerance violations** and your code will not work.

So, you have to provide the redundant code as we see below.

Remember, **Do NOT** allow any infinite loops in your code!

```
Result result;
final int LOOP MAX = 5;
// move to point 1(first try)
result = api.moveTo(point1, quaternion1, true);
// check result and loop while moveTo api is not succeeded. 
// Do NOT write infinite loop.
int loopCounter = 0;
while(!result.hasSucceeded() && loopCounter < LOOP_MAX){
    // retry
    result = api.moveTo(point1, quaternion1, true);
    ++loopCounter;
}
// move to point 2
```
//…

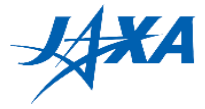

### <span id="page-43-0"></span>**5.3. Camera parameters**

If you would like to use camera parameters, you can use the ones given below.

```
camera_matrix:
  rows: 3
  cols: 3
  data: [344.173397, 0.000000, 630.793795, 0.000000, 344.277922, 487.033834, 0.000000, 
0.000000, 1.000000]
distortion_model: plumb_bob
distortion_coefficients:
  rows: 1
  cols: 5
  data: [-0.152963, 0.017530, -0.001107, -0.000210, 0.000000]
```
### <span id="page-43-1"></span>**5.4. About navigation error**

The real world always has uncertainties.Navigation error is one of them and Kibo-RPC simulator server simulates it.

However, modeling and simulating navigation error completely are complicated and the calculation load becomes higher,therefore random error following gaussian distribution is used generally.

Kibo-RPC simulator also implements gaussian distribution and the parameters are as follows;

Regarding position;

```
x: mean = 0 m and 3sigma = 0.1 m
y: mean = 0 m and 3sigma = 0.1 m
z: mean = 0 m and 3sigma = 0.1 m
 Regarding orientation;
 x: mean = 0 degree and 3sigma = 3 degree
 y: mean = 0 degree and 3sigma = 3 degree
 z: mean = 0 degree and 3sigma = 3 degree
```
You have to consider that self-position and self-orientation obtained from API (getTrustedRobotKinematics and getTrustedRobotKinematics) includes these error. Version 2.3.3 Released Date: August 21<sup>st</sup>, 2020

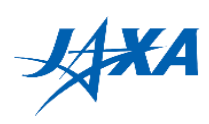

# <span id="page-44-0"></span>**6. Simulator change log**

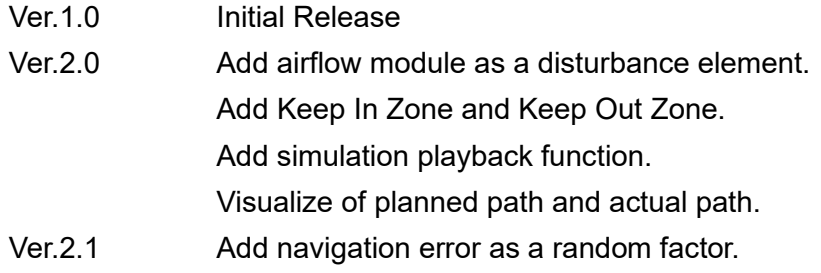

\* The version which will be used in preliminary round is the latest version.